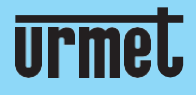

# **Quick**<br>guide

H.265 IP Camera Series

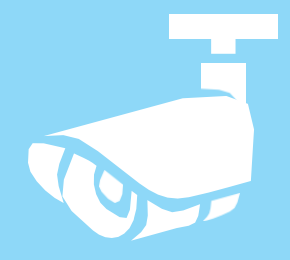

### **IT |EN| DE |FR**

www.urmet.com

IF YOU LOVE YOUR BUILDING

## Guide rapide **H.265 IP CAMERA SERIES**

## <span id="page-1-0"></span>INDICE

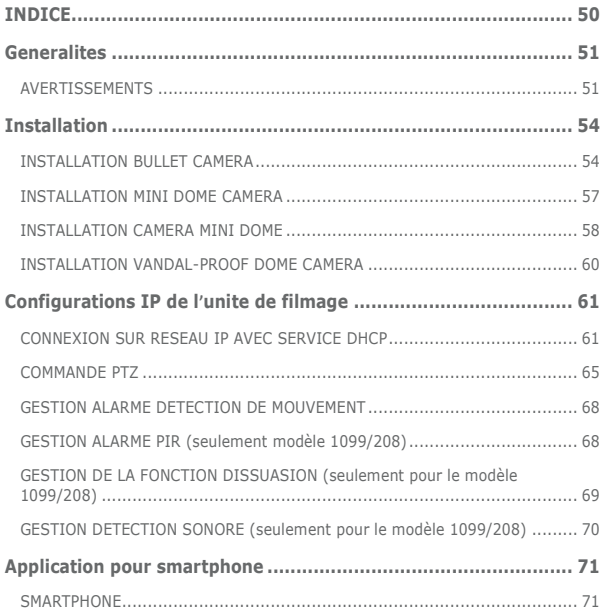

## <span id="page-2-0"></span>**Generalites**

Cher client,

Nous vous remercions d'avoir fait l'achat du produit objet du présent document. Le présent document est un mini guide qui vous permettra de procéder avec rapidité à la mise en marche du modèle H.265 IP Camera Series URMET S.p.A.

Lire attentivement ce mini guide pour utiliser correctement et respecter les consignes de sécurité d'usage de l'appareil que vous avez à peine acheté. Toujours conserver ce document à portée de main pour toute consultation ultérieure.

#### **\*IMPORTANT**

Pour toute information détaillée sur l'appareil, il est recommandé de consulter le manuel d'usage que vous pouvez repérer sur le site Urmet (voir QR code reporté sur la feuille complémentaire).

#### <span id="page-2-1"></span>**AVERTISSEMENTS**

#### **Alimentation**

Avant de brancher l'appareil au secteur d'alimentation, s'assurer que les données nominales correspondent à celles du secteur d'alimentation.

Il est recommandé de prévoir l'installation en amont des appareils d'un interrupteur de coupure et de protection.

En cas de panne et/ou de mauvais fonctionnement, couper l'alimentation à l'aide de l'interrupteur général.

Utiliser exclusivement l'alimentateur fourni avec le produit.

#### **Recommandations de sécurité**

Pour prévenir les risques d'incendie et d'électrocution, éviter d'exposer le dispositif à la pluie et à l'humidité ainsi que d'introduire tout objet solide et tout liquide à l'intérieur du dispositif. Si tel devait être le cas, débrancher le dispositif du secteur d'alimentation et le faire contrôler par un personnel qualifié.

En aucun cas, le dispositif ne doit être ouvert. Pour toute intervention de réparation, faire appel à un personnel qualifié ou contacter le centre d'assistance technique agréé [\(www.urmet.com >](http://www.urmet.com/)> Contacts).

Conserver l'appareil hors de la portée des enfants pour prévenir les risques de dommages accidentels.

Nepas toucher l'appareilavec les mains mouilléespour éviter lesrisquesde décharge électrique et de dommages mécaniques.

En cas de chute de l'appareil ou en cas de dommages de l'enveloppe externe, en interrompre l'utilisation. Ne pas en interrompre l'utilisation dans de telles conditions expose à des risques de décharge électrique. Dans le cas où cela se produirait, contacter le revendeur ou l'installateur agréé.

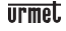

#### **Recommandations d'installation**

Ne pas installer la caméra dans un environnement où elle serait exposée à la pluie ou à l'humidité. Pour de tels environnements, utiliser les protections prévues à cet effet.

Éviter d'orienter directement l'objectif vers le soleil ou vers des sources de lumière interne y compris quand la caméra est éteinte; la personne/objet à filmer ne doit pas être en contre-jour.

Éviter d'orienter la caméra vers des objets réfléchissants.

La présence de certains types de lumière (fluorescente colorée par exemple) peut altérer les couleurs.

Ne pas placer le dispositif sur une surface qui ne garantirait pas la stabilité nécessaire (table instable ou plan incliné par exemple). Sur une telle surface, le dispositif pourrait tomber et causer des blessures ou des dommages mécaniques. Dans le cas où de l'eau ou tout autre produit s'infiltrerait dans le dispositif, ne plus l'utiliser pour prévenir les risques d'incendie et de décharges électriques. Dans le cas où cela se produirait, contacter le revendeur ou l'installateur agréé.

Ne pas couvrir la caméra d'un chiffon alors qu'elle est en marche pour prévenir les déformations de l'enveloppe extérieure et la surchauffe des parties internes exposant à des risques d'incendie, de décharges électriques et de panne mécanique.

Ne pas approcher d'aimants ni d'objets magnétisés pour ne pas risquer de compromettre le bon fonctionnement.

Ne pas utiliser le dispositif dans un environnement en présence de fumée, de vapeur, d'humidité, de poussière et/ou de vibrations intenses.

Ne pas mettre en marche le dispositif aussitôt après l'avoir déplacé d'un endroit froid à un endroit chaud et inversement. Attendre environ trois heures: cette durée est nécessaire pour que l'appareil puisse s'adapter au nouvel environnement (température, humidité, etc.).

#### **Précautions d'utilisation**

S'assurer que l'appareil est en parfait état après l'avoir sorti de son emballage. S'assurer que la température de fonctionnement est dans les limites indiquées et que l'environnement n'est pas excessivement humide.

Éviter d'orienter la caméra vers le soleil pour ne pas endommager le capteur.

#### **Nettoyage du dispositif**

Utiliser un chiffon sec et frotter légèrement pour éliminer poussières et saletés. Dans le cas où un chiffon ne suffirait pas pour éliminer les saletés, utiliser un chiffon humidifié avec un détergent neutre.

Pour le nettoyage de l'appareil, ne pas utiliser de produit en spray. Ne pas utiliser de liquides volatiles tels que l'essence, l'alcool, les solvants, etc. ni de chiffons traités chimiquement pour nettoyer le dispositif pour éviter tout déformation, détérioration ou rayures de la finition de la peinture.

Avant d'effectuer toute opération de nettoyage ou d'entretien, veiller à

débrancher l'appareil du secteur d'alimentation électrique.

#### **Enregistrements des images**

L'appareilobjetduprésentdocumentn'estpas conçucommeantivol maisessentiellement pour transmettre et éventuellement enregistrer des images. Aussi, dans le cas où l'utilisateur serait victime d'un vol, la société URMET S.p.A. ne saurait être tenue pour responsable de quelque préjudice et autres conséquences dommageables que ce soit.

Avant d'utiliser l'appareil, effectuer quelques essais d'enregistrement pour s'assurer du bon fonctionnement. Dans le cas où l'utilisateur serait victime d'une perte ou de tout autre préjudice causé par un mauvais réglage,par une mauvaise utilisation,un fonctionnement impropre de l'appareil, la société URMET S.p.A. ne saurait être tenue pour responsable de la perte de données mémorisées.

L'appareil contient des composants électroniques de précision. Pour garantir le bon des images, veiller à ce que l'appareil ne subisse pas chocs pendant son fonctionnement.

#### **Confidentialité et Copyright**

La caméra IP est un dispositif pour systèmes TVCC. L'enregistrement des images est soumis en lois en vigueur dans le pays où l'appareil est utilisé. Il est interdit d'enregistrement des images protégées par un Copyright.

Les utilisateurs de l'appareil sont responsables du contrôle et du respect de toutes les normes et autres réglementations locales relatives au monitorage et à l'enregistrement de signaux vidéo. Le fabricant NE SAURAIT être tenu pour responsable de toute utilisation de l'appareil qui enfreindrait les normes et réglementations en vigueur.

#### **Mise à jour du firmware**

Pour verifier la disponibilité de la mise à jour du logiciel vous devez prendre contact avec le Centre d'Assistance Technique Agréé Urmet.

#### **Configuration de réseau**

La caméra est réglée en modalité DHCP. Si le réseau sur lequel la caméra doit être installée ne supporte pas l'adressage dynamique (DHCP), la caméra active automatiquement l'adresse IP par défaut 192.168.1.168. En utilisant le logiciel Urmet «Device Config. Tool» fourni avec le CD de la caméra.

Il est possible de modifier cette adresse IP par défaut et les autres configurations de réseau de la caméra de façon à ce que celle-ci n'entre pas en conflit avec d'autres dispositifs en réseau.

#### **Connexions de réseau**

Pour effectuer une connexion avec un PC à distance (via Logiciel Client ou navigateur), il est nécessaire de tenir compte qu'à tout canal vidéo utilisé sur le PC correspond une connexion de type "unicast" (TCP, RTP et UDP).

Le dispositif est en mesure de supporter jusqu'à 10 connexions "unicast", à savoir qu'il est possible de visualiser le flux vidéo depuis un maximum de 10 points (PC ou smartphone) à distance simultanément, à condition que la bande disponible le permette

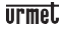

## <span id="page-5-0"></span>**Installation**

#### <span id="page-5-1"></span>**INSTALLATION BULLET CAMERA**

#### **Fixation au plafond**

Poser trois chevilles au plafond et fixer l'équipement à l'aide de trois vis de fixation.

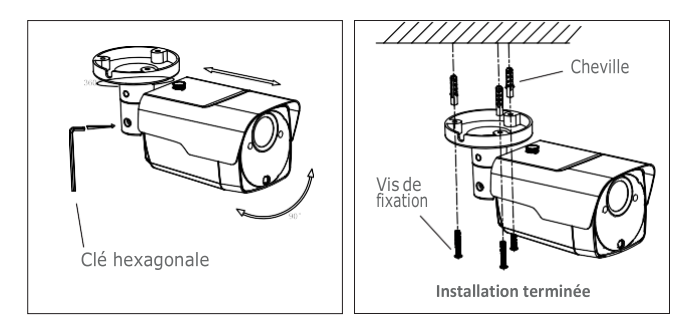

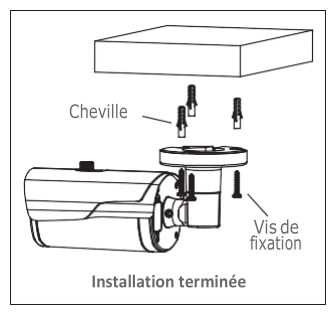

#### **Montage mural**

Poser trois chevilles sur le mur et fixer l'équipement à l'aide de trois vis de fixation.

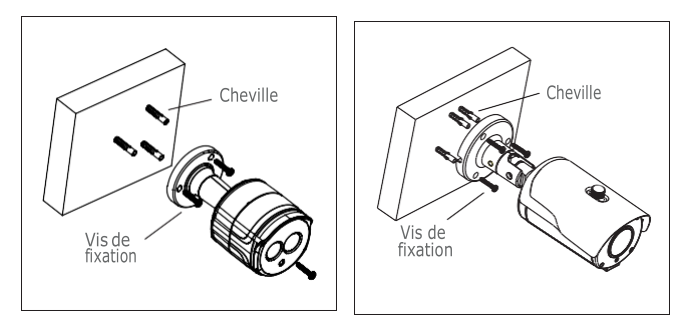

#### **Installation de la carte SD**

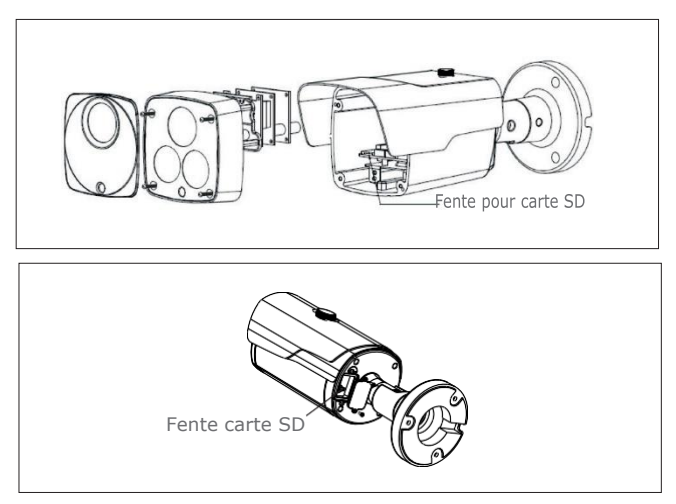

#### **Installation de la Carte SD modéle 1099/208**

**ATTENTION:** cette opération doit être effectuée par du personnel qualifié

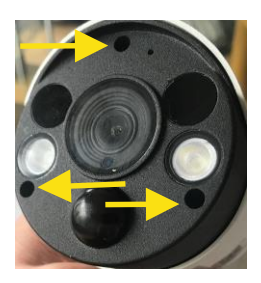

Retirez les 3 vis de fermeture du panneau antérieur

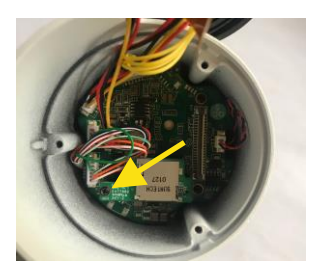

- 1. Retirez la vis qui fixe le lecteur de la carte SD à la carte mère.
- 2. Insérez la carte SD dans la fente du lecteur.
- 3. Réinsérez le connecteur du lecteur de la carte SD sur la carte mère.
- 4. Réinsérez la vis qui fixe le lecteur de la carte SD.

#### <span id="page-8-0"></span>**INSTALLATION MINI DOME CAMERA**

#### **Fixation au plafond**

- 1. Appliquer l'adhésif dans la position correcte.
- 2. Retirer l'écran de la caméra, en tournant le collier vers le bas.
- 3. Fixer la base en perçant des trous de blocage autour de l'adhésif; y insérer trois chevilles et fixer le tout à l'aide de trois vis de fixation.
- 4. Régler correctement l'angle.
- 5. Reposer l'écran en tournant le collier vers le haut.

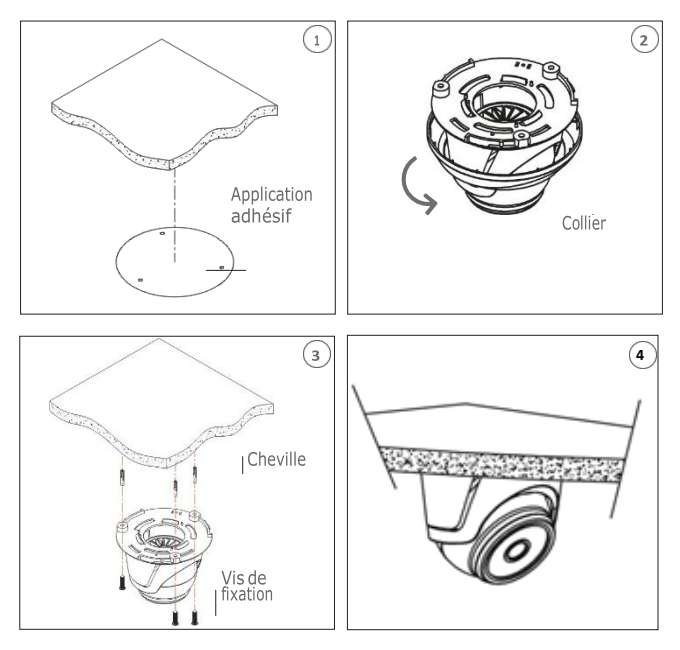

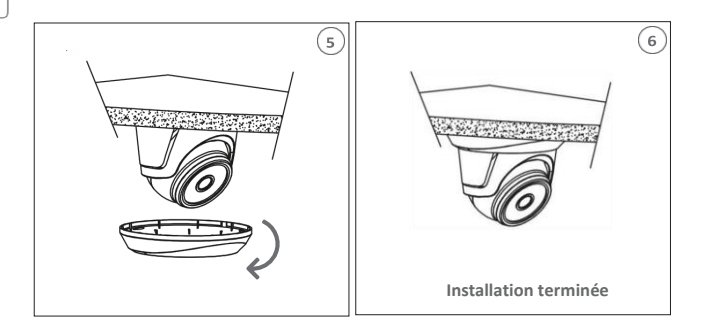

#### **Installation de la carte SD**

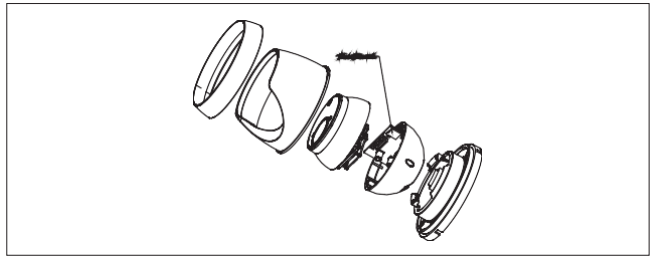

#### <span id="page-9-0"></span>**INSTALLATION CAMERA MINI DOME**

#### **Fixation au plafond**

- 1. Fixer la base au plafond.
- 2. Fixer le bloc caméra à la base.
- 3. Régler correctement l'angle.
- 4. Reposer la calotte.

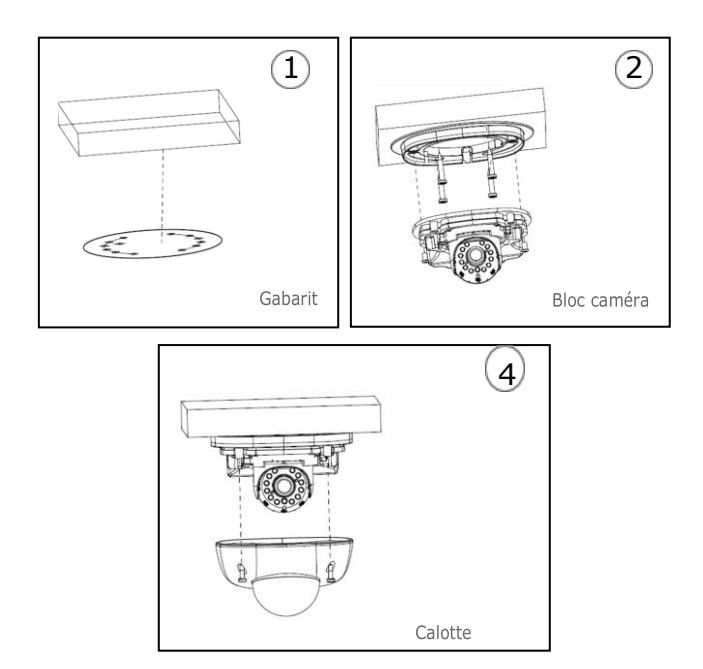

#### **Installation Carte SD**

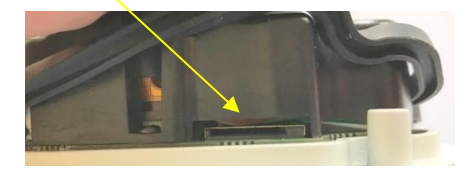

Insérez la carte SD dans la fente indiquée par la flèche

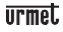

#### <span id="page-11-0"></span>**INSTALLATION VANDAL-PROOF DOME CAMERA**

#### **Fixation au plafond**

- 5. Appliquer l'adhésif dans la position correcte.
- 6. Retirer l'élément avant,en desserrantles trois vis de fixation à l'aide d'un tournevis.
- 7. Fixer la base en perçant des trous de blocage autour de l'adhésif; y insérer quatre chevilles et fixer le tout à l'aide de quatre vis de fixation. Régler correctement l'angle.
- 8. Fixer l'élément avant sur la base, en serrant les trois vis de fixation.

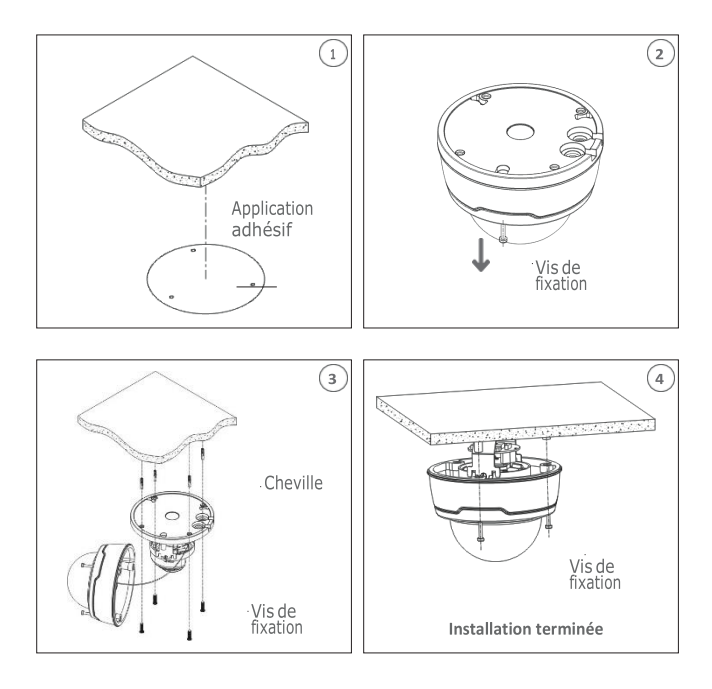

**Installation de la carte SD**

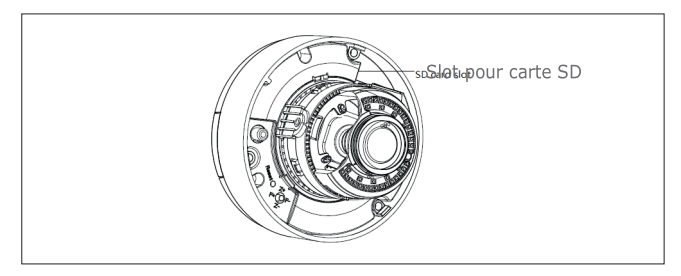

## <span id="page-12-0"></span>**Configurations IP de l'unite de filmage**

Après avoir mis la caméra sous tension, il est nécessaire de la configurer sur le réseau de la maison ou du bureau.

En présence de plusieurs caméras sur un même réseau, il est conseillé de les installer et de les configurer une à la fois.

#### <span id="page-12-1"></span>**CONNEXION SUR RESEAU IP AVEC SERVICE DHCP**

Pour l'installationrapidedelacamérasurunréseauavec serviced'adressageautomatique (DHCP), une adresse IP sera automatiquement attribuée à la caméra IP. En l'absence d'adressage automatique (DHCP), l'adresse IP statique par défaut sera 192.168.1.168.

Configuration de la caméra IP:

1. Installer le logiciel "Device Config. Tool" (livré de série sur CD) et suivre les instructions affichées à l'écran.

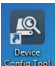

2. Lancer le logiciel "Device Config. Tool. En sélectionnant **Config Tool**, le logiciel affichera automatiquement l'adresse IP, le masque de sous-réseau, la passerelle et l'adresse MAC de chaque caméra IP active sur le LAN courant (voir figure suivante).

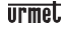

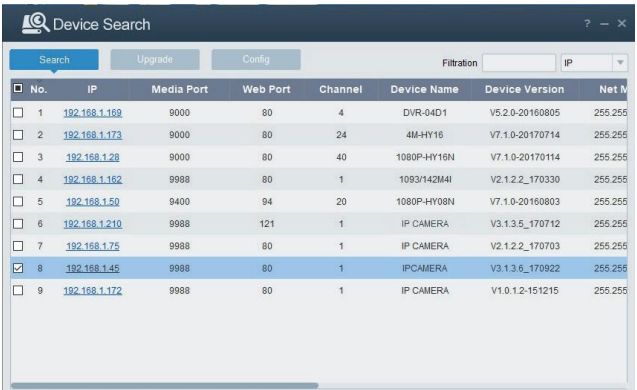

Si l'adresse IP recherchée et l'adresse du PC ne se trouvent pas sur le même réseau, l'utilisateur peut modifier l'adresse IP, le masque de sous-réseau et d'autres paramètresdelacaméraIP,enutilisantlelogiciel "DeviceConfig.Tool". Sélectionner d'abord le dispositif pour modifier l'adresse IP, puis entrer la nouvelle adresse IP,le masque de sous-réseau, la passerelle et le nom utilisateur/mot de passe. Entrer le mot de passe du dispositif est appuyer sur "**Modify**" pour changer son adresse IP.

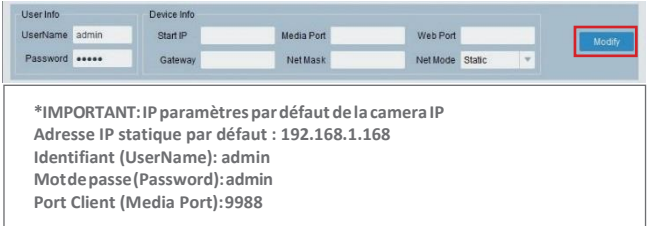

3. Avant d'utiliser Internet Explorer pour procéder au premier accès de la camera IP,il est necessaire d'installer les plugsins en suivant la procedure comme indiqué ci-après:

• Adresse d'accès IP de la camera IP pour installer le plugin seulement au premier accès. Sur la page du navigateur Web qui s'ouvre sélectionner "Download" (Téléchargement) et ensuite sélectionner "Run" (lancer) sur la page qui s'affiche (voir ci-dessous

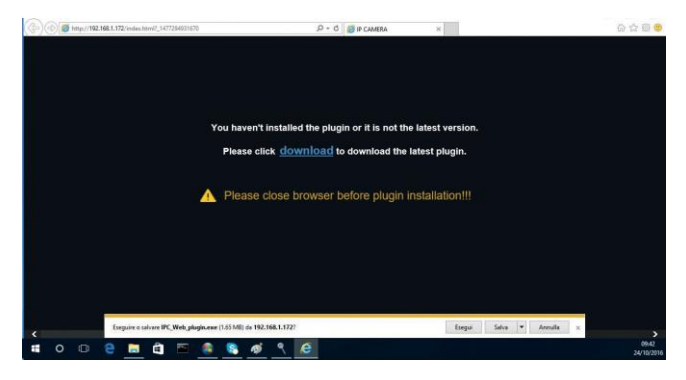

- Attendre le déchargement du plugin. Donner ensuite confirmation à l'installation de ActiveX.
- Sélectionner "**Install**" et attendre que l'application soit installée.

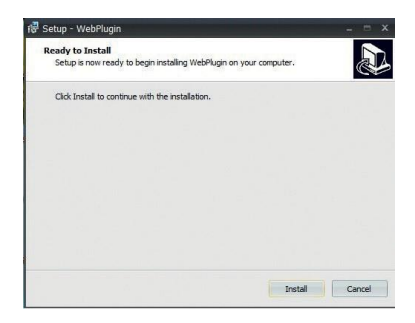

**FR**

4. Après avoir terminé l'installation Active X, fermer la page Web et relancer l'application. Insérer l'adresse IP de la caméra. Compléter le login en insérant l'identifiant (Use Name défaut: admin), mot de passe (défaut: admin) et le language choisi.

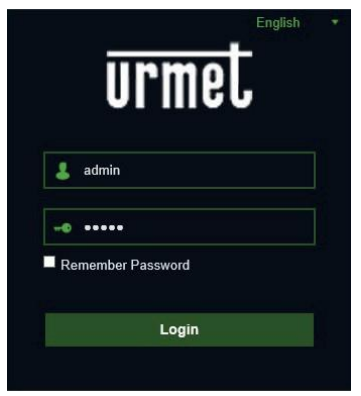

5. A ce stade, sélectionner "Login" pour accéder à l'écran LIVE.

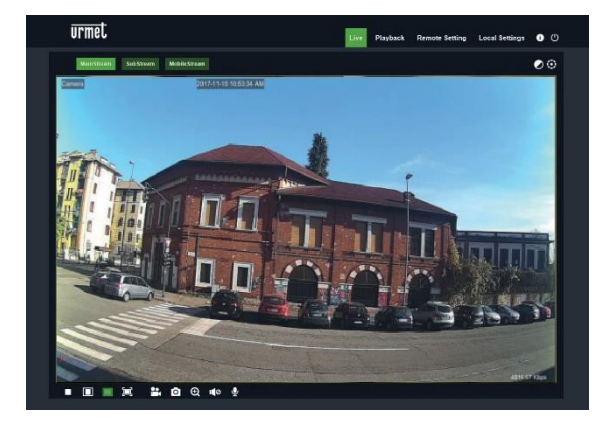

6. Appuyer sur les boutons en haut à gauche pour sélectionner le flux vidéo (Main Stream, Sub Stream ou Mobile Stream).

#### <span id="page-16-0"></span>**COMMANDE PTZ**

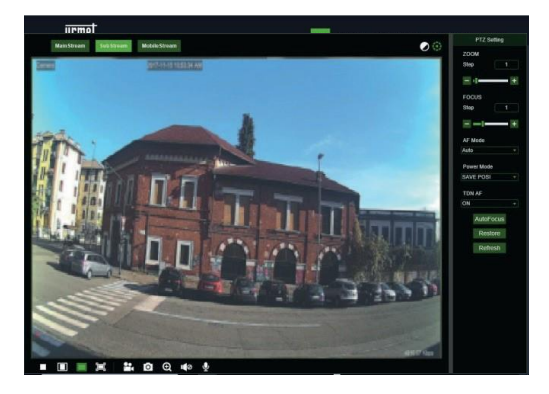

(Commande PTZ) la sélection de l'icône affiche la fenêtre suivante :Les modèles de caméras autofocus avec optique AF comportent l'interface PTZ suivante :

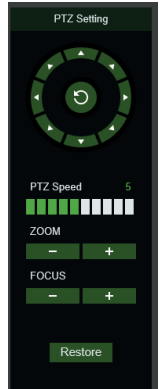

Sur la commande circulaire, il est possible de sélectionner 8 différents angles:

- **PTZ Speed**: 0 <sup>10</sup> indique les différentes vitesses PTZ.
- **ZOOM** augmente ou diminue le ZOOM.
- **FOCUS**augmente ou diminue la MISEAUPOINT.
- **Restore** saisi de nouveau les valeurs d'usine.

Les modèles de caméras autofocus avec optique DF comportent l'interface PTZ suivante

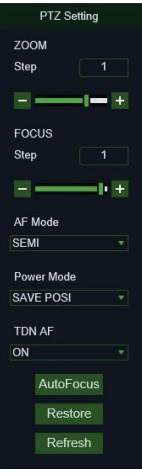

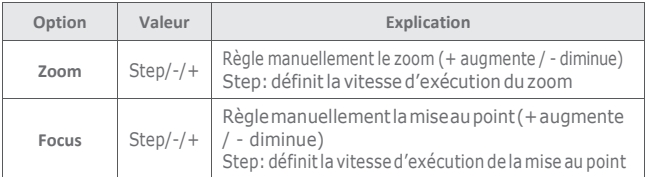

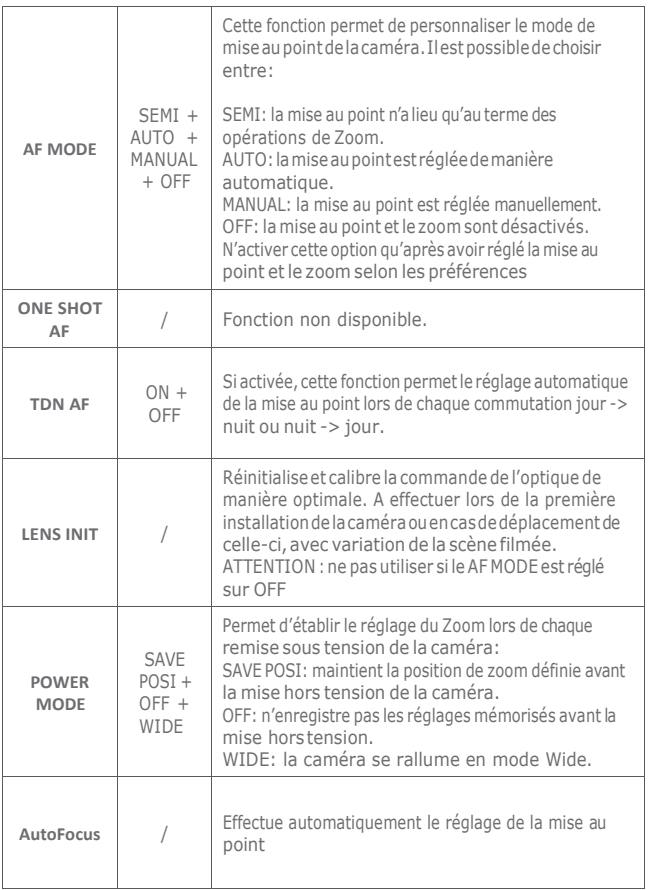

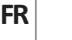

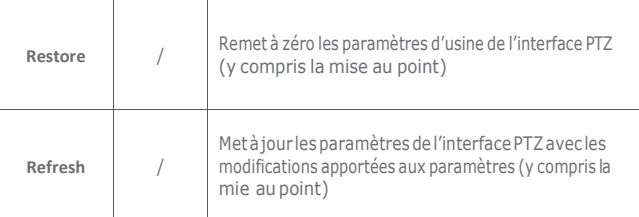

#### <span id="page-19-0"></span>**GESTION ALARME DETECTION DE MOUVEMENT**

La caméra permet la détection de mouvement et le déclenchement de certaines actions en cas d'alarme.

Pour activer cette fonction ouvrez la page de Règlage à distance (Remote Setting) et ensuite le menu Alarme→ Motion.

#### <span id="page-19-1"></span>**GESTION ALARME PIR (seulement modèle 1099/208)**

La caméra a un détecteur PIR qui permet la détection de mouvement et le déclenchement de certaines actions en cas d'alarme.

Pour activer cette fonction ouvrez la page de Règlage à distance (Remote Setting) et ensuite le menu Alarme→ PIR.

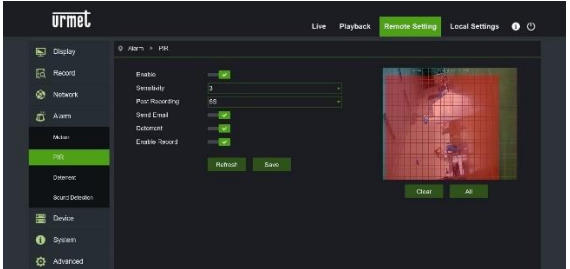

Paramètres de configuration:

- Activer: activation de la détection par détecteur PIR.
- Sensibilité: niveau de sensibilité appliqué à la détection.
- Post enregistrement: durée de l'enregistrement vidéo (en secondes) en cas de détection.
- Envoyer un email: envoi d'un mail en cas de détection.
- Deterrent: activation des actions de dissuasion en cas de détection.
- Activer l'enregistrement: activation de l'enregistrement vidéo sur la carte SD (pas fournie avec le produit) en cas de détection.

#### <span id="page-20-0"></span>**GESTION DE LA FONCTION DISSUASION (seulement pour le modèle 1099/208)**

Cette fonction permet à la caméra d'émettre des signaux visuels et sonores en cas d'alarme.

Pour activer et configurer cette fonction ouvrez la page de Règlage à distance (Remote Setting) et ensuite le menu Alarme → Deterrent.

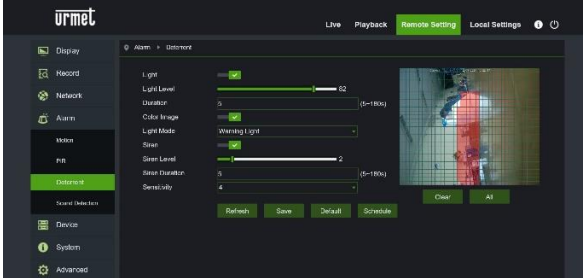

Paramètres de configuration:

- Light: permet d'activer l'émission de lumière d'alarme.
- Light Level: valeur d'intensité du signal lumineux d'alarme.
- Duration: durée du signal lumineux d'alarme.
- Color image: établit si l'image d'alarme est en couleur ou en noir et blanc.
- Light Mode: le type d'émission de lumière, fixe ou stroboscopique.
- Siren: permet d'activer l'émission sonore d'alarme.
- Siren Level: valeur d'intensité du signal sonore d'alarme.
- Siren Duration: durée du signal sonore d'alarme.

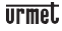

• Sensibilité: niveau de sensibilité de la détection d'alarme.

#### <span id="page-21-0"></span>**GESTION DETECTION SONORE (seulement pour le modèle 1099/208)**

La caméra a un microphone qui permet le déclenchement d'une alarme en cas de détection de bruit.

Pour activer et configurer cette fonction ouvrez la page de Règlage à distance (Remote Setting) et ensuite le menu Alarme → Sound Detection.

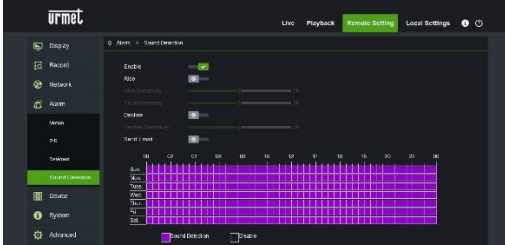

Paramètres de configuration:

- Activer: permet d'activer la détection sonore
- Rise: établit que l'alarme est générée en cas de son d'intensité croissante.
- Decline: établit que l'alarme est générée en cas de son d'intensité décroissante.
- Envoyer un Email: envoi d'un mail en cas de détection.

Le planning permet d'activer la détection suivant la programmation horaire.

## <span id="page-22-0"></span>**Application pour smartphone**

Application pour systèmes iOS (iPhone, iPad) et Android (Android Smartphone, Tablet).

#### <span id="page-22-1"></span>**SMARTPHONE**

#### **ApplicationUrmetIUVSplus**

URMET iUVS plus est une application de vidéo surveillance développée pour iPhone et iPad. Elle est compatible avec les séries DVR/HVR/NVR URMET, intégrant les deux CODEC vidéo H264 et H265.

L'application iUVS Plus est téléchargeable du Play Store avec le lien suivant:

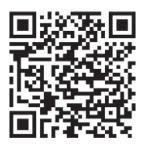

et du Apple Store avec le lien suivant:

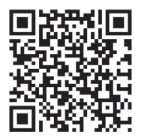

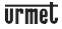

Fonctionnalités principales:

- Affichage simultané de multiples flux audio/vidéo en direct
- Affichage simultané de multiples flux audio/vidéo enregistrés
- Relecture à distance des fichiers enregistrés en flux principal et secondaire
- Supporte les caméras fish-eye en visualisation et en enregistrement
- Notifications push
- Personnalisation des flux
- Sélection du format vidéo 4:3 et16:9
- Lecture locale
- Modes portrait et paysage
- Exportation desdispositifs
- Sauvegarde d'images et vidéos dans son espace personnel (Dropbox...)
- PTZ (Pan Tilt Zoom)
- Capture manuelle image et vidéo
- Connexion simultanée vers plusieurs dispositifs URMET

#### **REMARQUE**

**Pourplusderenseignementsseréféreràlanoticetechniquedisponibledans l'application ou à la documentation du dispositif disponible sur le site URMET.**

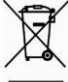

**LES BONS GESTES DE MISE AU REBUT DE CE PRODUIT (Déchets d'équipements électriques et électroniques)**

Ce symbole apposé sur le produit, ses accessoires ou sa documentation indique que ni le produit, ni ses accessoires électroniques usagés (chargeur, casque audio, câble USB, etc.), ne peuvent être jetés avec les autres déchets ménagers.

La mise au rebut incontrôlée des déchets présentant des risques environnementaux et de santé publique, veuillez séparer vos produits et accessoires usagés des autres déchets. Vous favoriserez ainsi le recyclage de la matière qui les compose dans le cadre d'un développement durable.

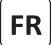

Le guide rapide et le manuel d'utilisation complet du produit sont disponibles sur le code QR suivant.

Guide rapide et manuel d'utilisation complet du produit sont également disponibles en téléchargement (DOWNLOAD) à partir du site Web URMET dans la section USER MANUALS (Le site web est en anglais).

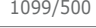

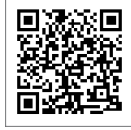

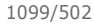

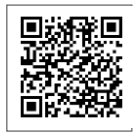

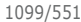

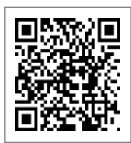

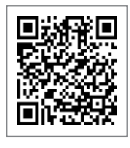

1099/208

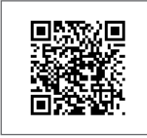

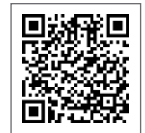

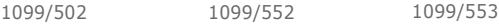

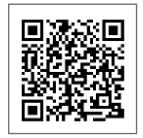

1099/551 1099/400 1099/401

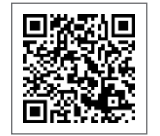

1099/460 1099/461 1099/462

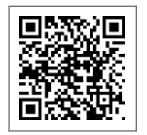

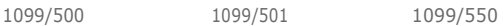

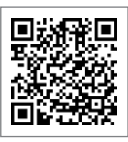

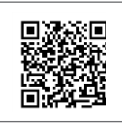

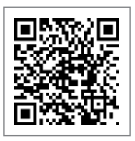

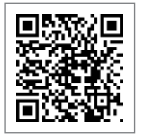

## **Organizzazione commerciale**

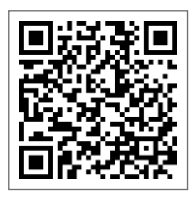

Per informazioni sull'acquisto o sulla disponibilità dei prodotti, è possibile puntare il proprio smartphone sul seguente QR code o visitare

[www.urmet.com](http://www.urmet.com/) >> Contatti >> Rete Commerciale Italia

UrmetS.pA. si riserva ildiritto di apportare modifiche alle proprie apparecchiature in qualsiasi momento, senza darne alcun preavviso.

Realizzata nel mese di luglio 2019.

[www.urmet.com](http://www.urmet.com/) | [inf](mailto:info@urmet.com)[o@urmet.com](mailto:o@urmet.com)

#### **Tutti i prodotti Urmet sono marcati**

ProdottoinCinasuspecificaUrmet.

## **Sales Network**

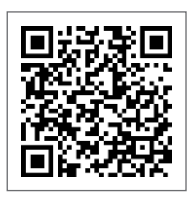

For assistance and information about Urmet products and systems you can scan this QR code with your smartphone orvisit

[www.urmet.com](http://www.urmet.com/) >> Contacts >> Export Sales Network

Urmet S.pA. reserves the right to make changes to its products at any time, without prior notice.

Released in July 2019.

[www.urmet.com](http://www.urmet.com/) | [inf](mailto:info@urmet.com)[o@urmet.com](mailto:o@urmet.com)

All Urmet products bear the mark  $\mathsf{C}\mathsf{E}$ 

Made in China to Urmet specifications.

#### urmet.

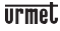

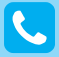

**Customer Care** Italia: 011 23 39 810 Export Dept.: +39 011 24 00 250/256

#### MADE IN CHINA

 $C \in$ 

#### **urmet**

**URMET S.p.A.** Via Bologna, 188/C | 10154 Torino (ITALY) [www.urmet.com |](http://www.urmet.com/) [inf](mailto:info@urmet.com)[o@urmet.com](mailto:o@urmet.com)

IF YOU LOVE YOUR BUILDING